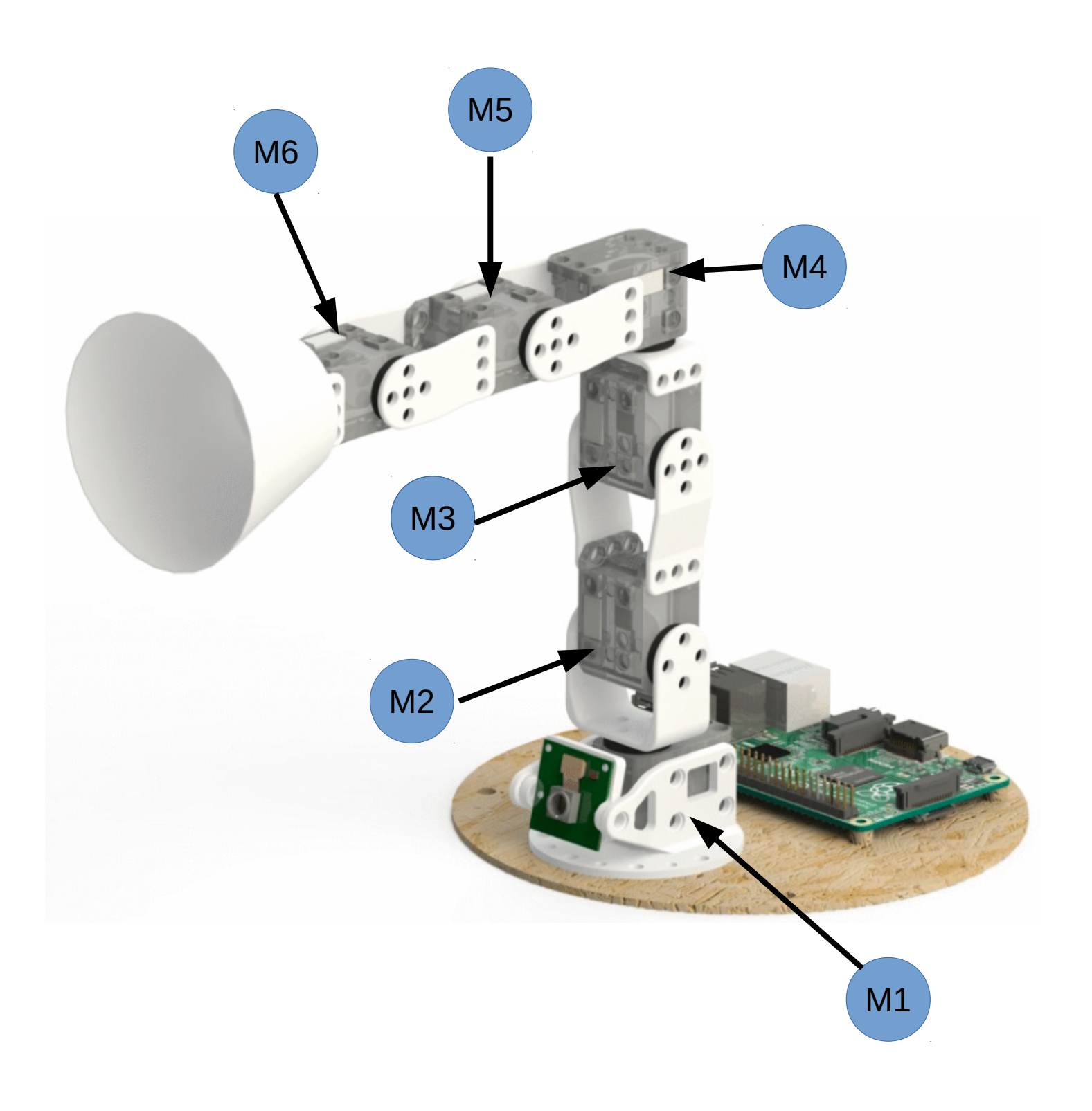

# Bras Robot Ergo Jr Position des moteurs

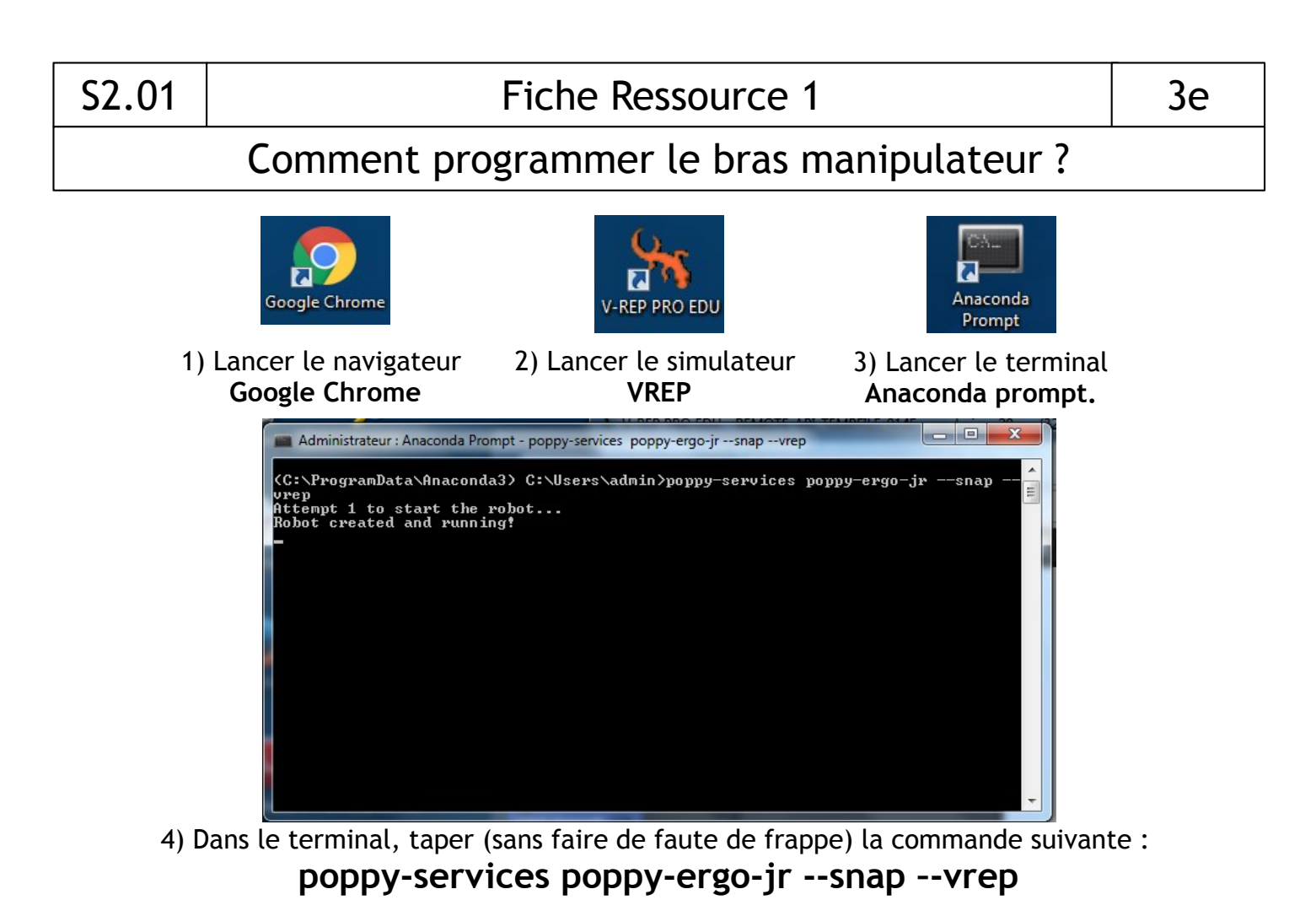

5) Patienter jusqu'à l'ouverture de Snap ! et VREP

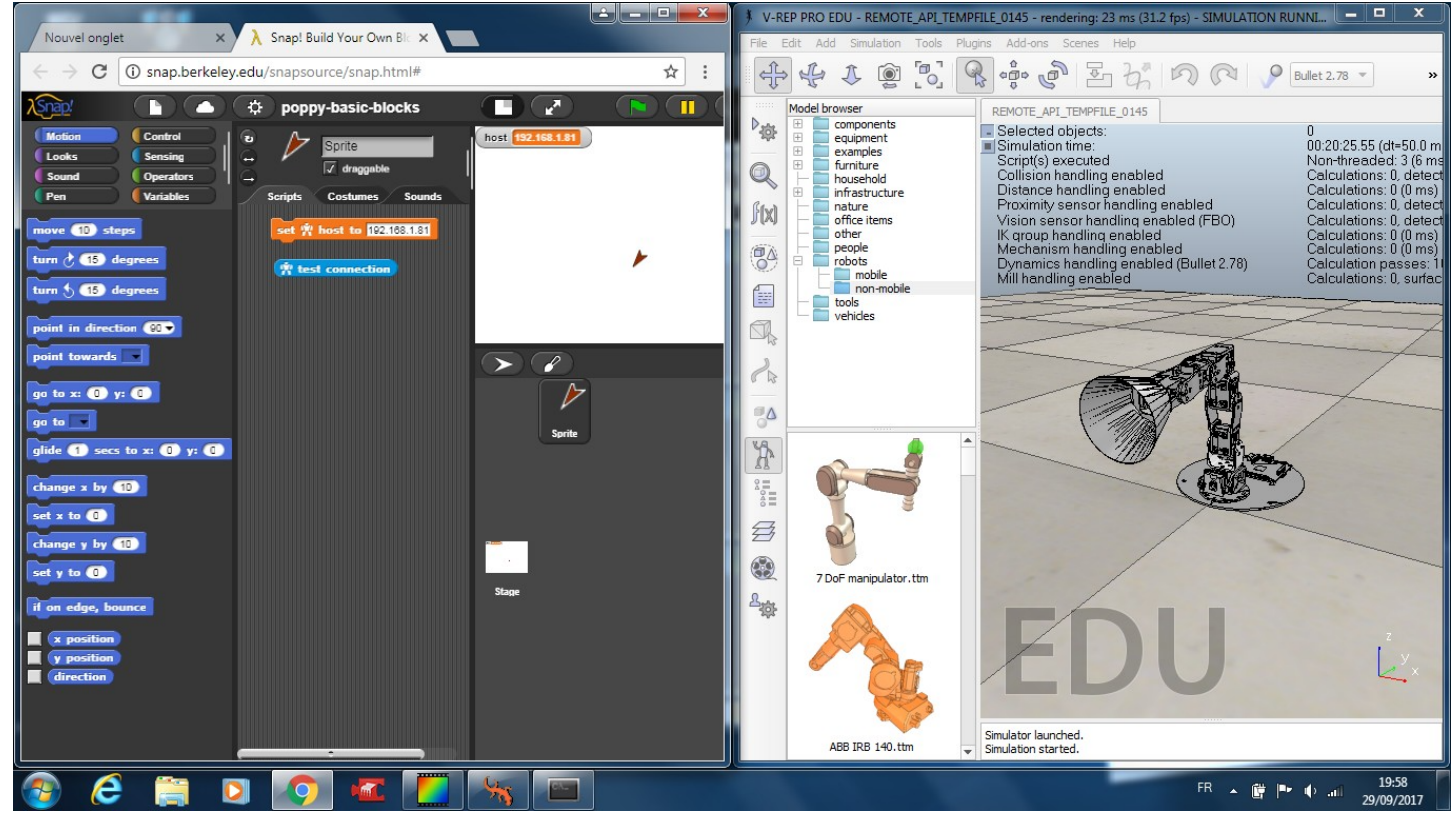

6) Réorganiser les fenêtres pour avoir les deux applications côte à côte

**Si le robot Ergo Jr n'apparaît pas dans le simulateur VREP, appeler le professeur.**

## S2.01 Fiche Ressource 2 3e

## Comment programmer le bras manipulateur ?

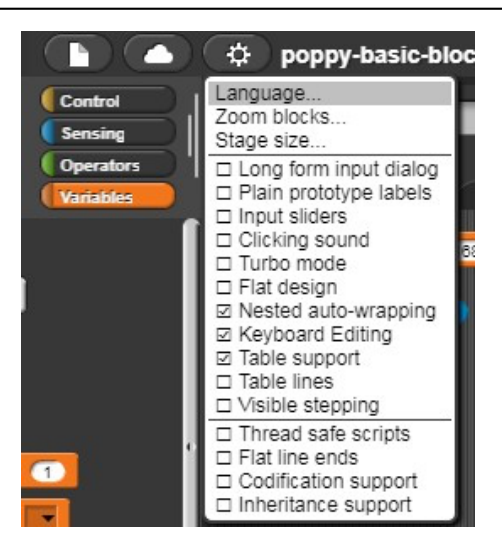

7) Dans la fenêtre Snap!, cliquer sur l'icône **Paramètres** (roue dentée) et régler le langage en **Français**.

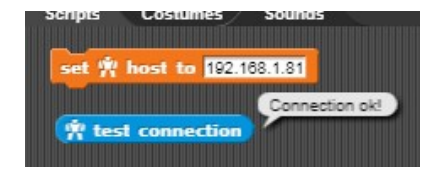

8) Cliquer ensuite sur le bloc « **Test connection** » pour vous assurer que Snap! communique bien avec le simulateur. Vous devez voir apparaître le message « Connexion OK ».

#### **Si le message n'apparaît pas, appeler le professeur.**

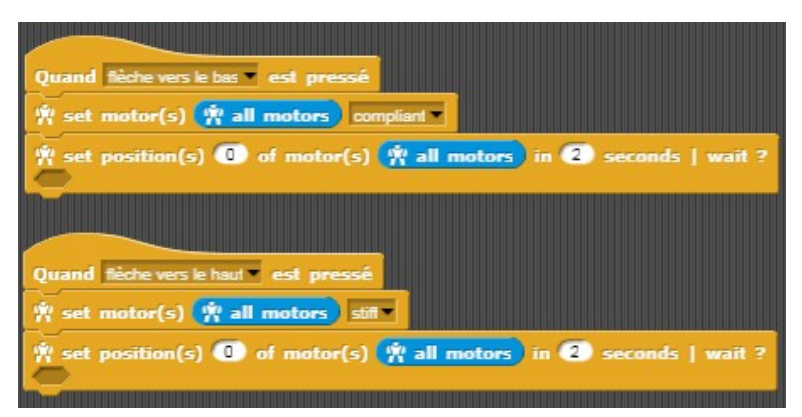

9) Dans Snap!, rechercher et assembler les blocs ci-dessus et répondre à la question 1 de la fiche Activité.

#### **Attention, observez bien le contenu de chaque champs, il y a des différences entre les blocs !**

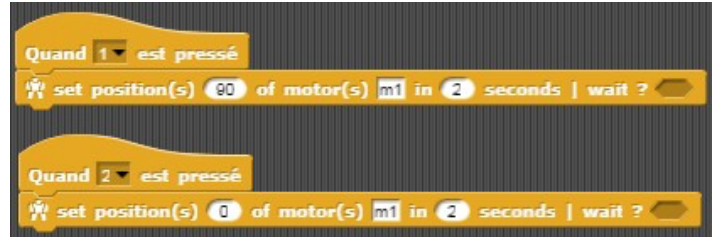

10) Sans effacer les blocs précédents, assembler les blocs ci-dessus et répondre aux questions 2, 3 et 4 de la fiche Activité.

## S2.01 Fiche Ressource 3 3e

## Comment programmer le bras manipulateur ?

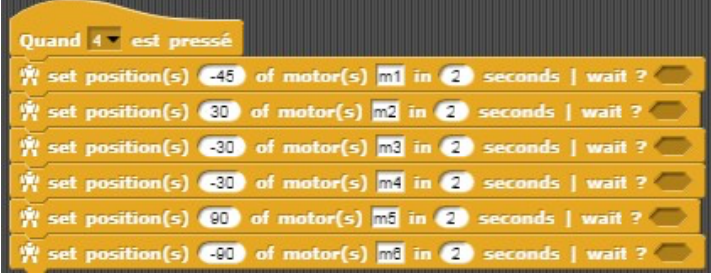

11) Assembler les blocs ci-contre et observer le comportement du bras robot en appuyant sur la touche « 4 » puis sur la flèche du haut.

12) Dupliquer les blocs ci-dessus, remplacer la touche « 4 » par la touche « 5 » et ajouter les blocs « Vrai » après « Wait ? ».

13) Observer le comportement du bras robot en appuyant sur la touche « 5 » et la flèche du haut.

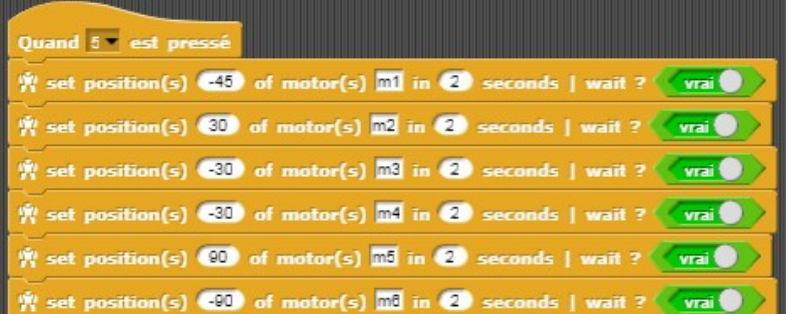

14) Répondre à la question 5.

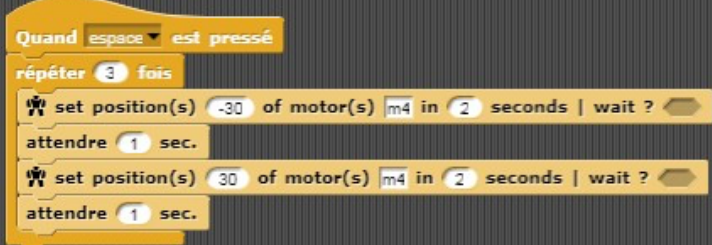

15) Sans effacer les blocs précédents, assembler les blocs ci-contre et observer le comportement du bras robot en appuyant sur la touche « Espace ».

16) Répondre aux questions 6 et 7.

17) Réaliser les programmes pour obtenir les positions du bras robot ci-contre et noter les positions de chaque moteur sur feuille.

18) Envoyer les positions au professeur via la messagerie Ilias.

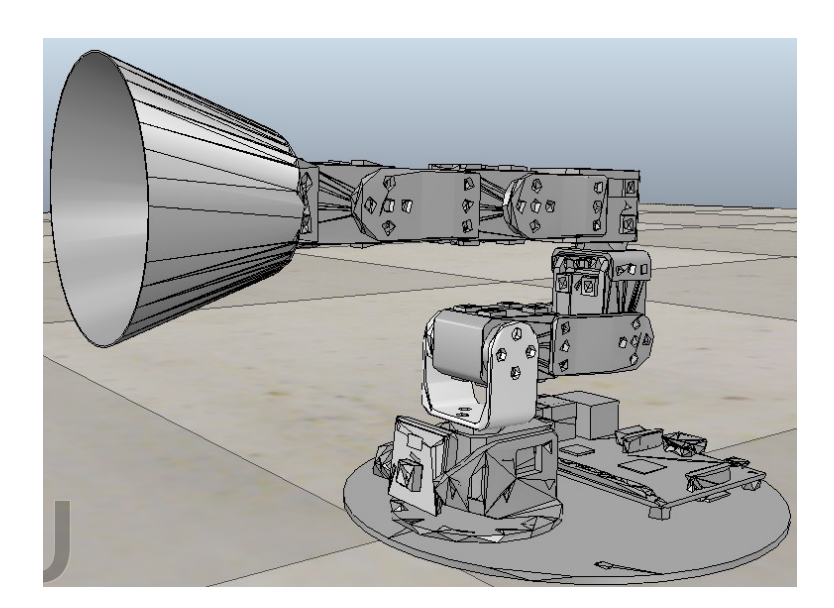

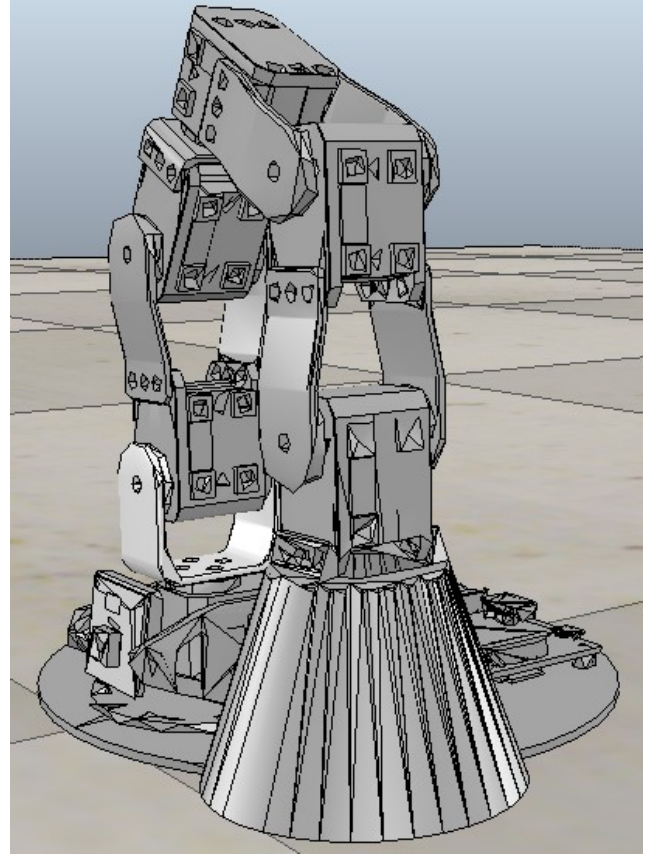